## *Configuring & Using Sophos VPN MFA (Windows)*

This document is designed to guide you through the process of setting up your phone to provide a multifactor authentication (MFA) code for use with an existing Sophos VPN account and setup.

## **App Installation& Configuration**

1. On your mobile device, search for "Sophos Authenticator" in the app store (Apple App Store is pictured) and download the app

TECHNOLOG

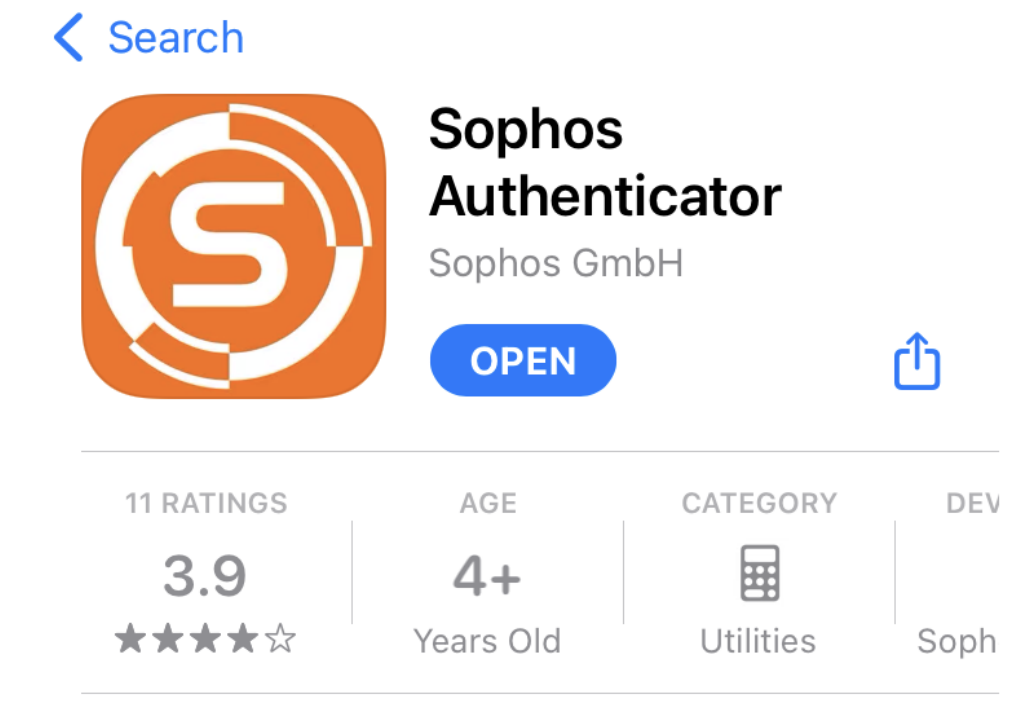

2. Navigate to the Sophos UserPortal at the URL which would be provided. This will usually be in the format of https://vpn.yourdomain.com but may vary.

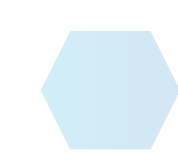

3. Enter your credentials:

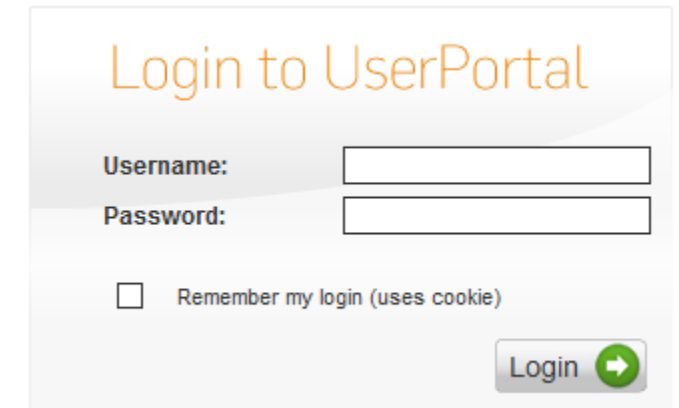

 $\overline{\overline{\overline{c}}}$ 

TECHNOLOGI

ee

Depending on configuration, your credentials may be the same as your computer login, or an independent login that will be provided to you.

4. You will be presented with a screen similar to the following:

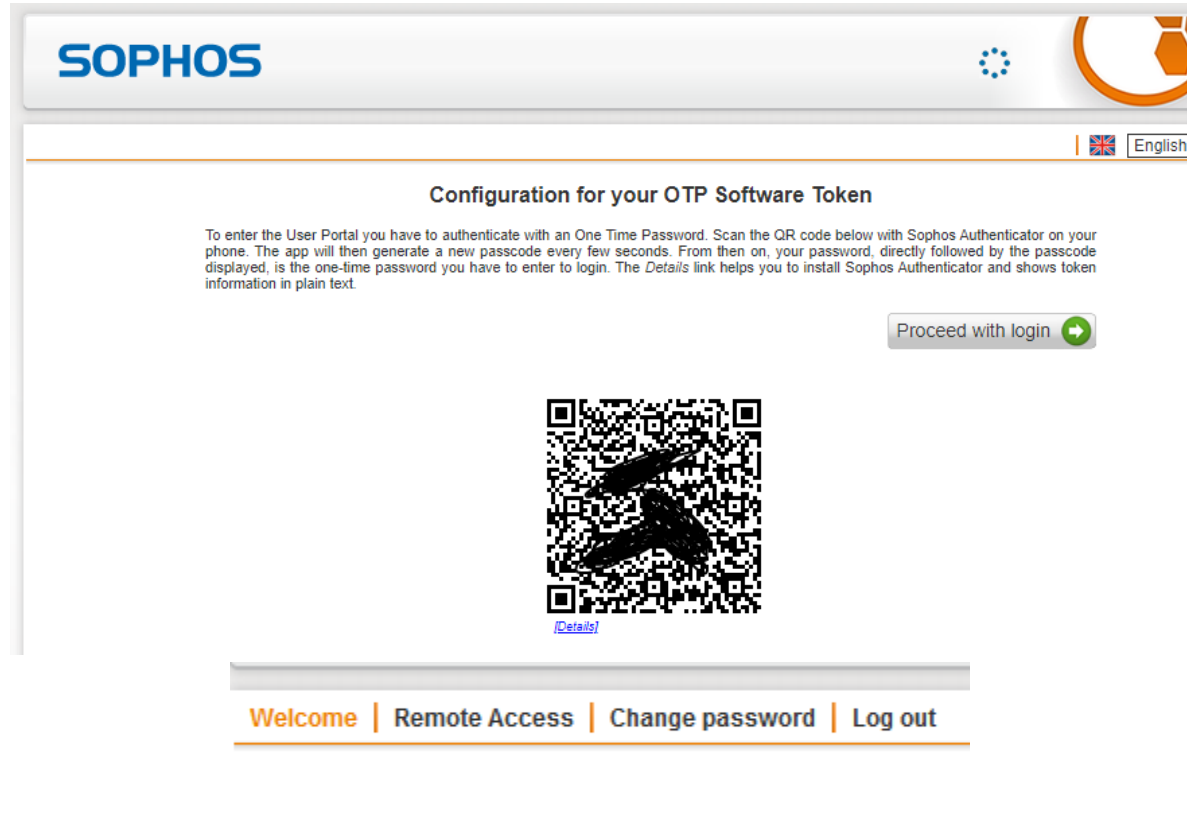

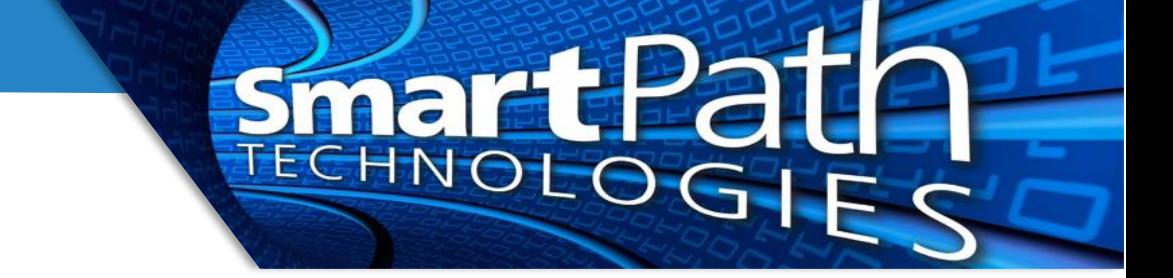

5. Open your Sophos Authenticator app on your phone, select the QR Code option, and point the camera at the QR code on screen (not shown).

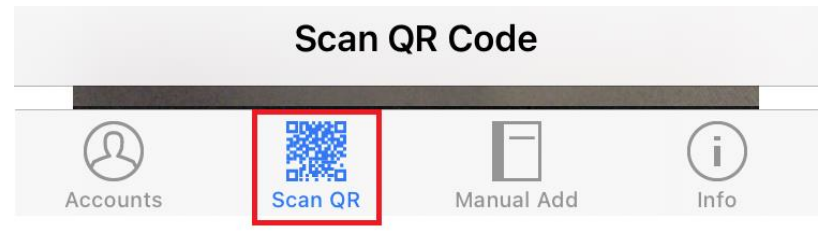

6. You will get a code in the authenticator app that can be used to complete the setup

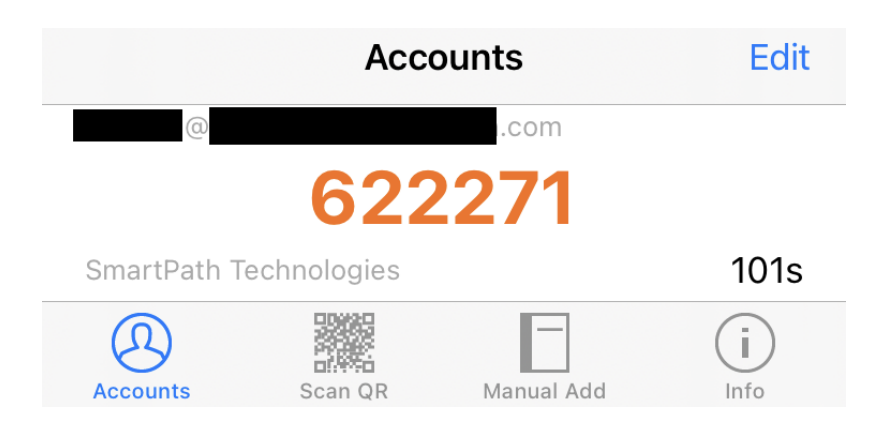

7. To log into the VPN with the code, when presented with the login prompt, add the code to the end of your password. For example, if your password is BatmanRulez!, you would type BatmanRulez!622271 using the above code as a sample.

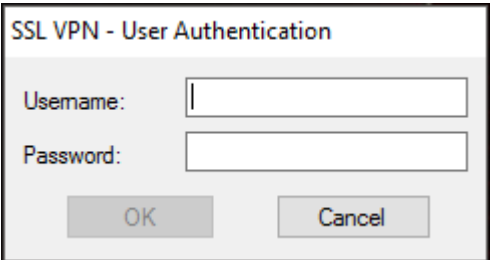

Reach out to SmartPath Technologies if you experience any issues.